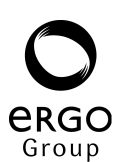

## **Råd og vink i forbindelse med valggjennomføringen**

- **1. Kommuneopplysninger:** Sjekk i siden "*Kommune"* (Kommuneopplysninger*)* at opptellingen av forhåndsstemmer og valgtingsstemmer er riktig valgt for din kommune.
- **2. Partier:** Sjekk i siden "*Partier – oversikt partier"* at antall kandidater på partiet er likt antall kandidater som er registrert. Hvis ikke må dette rettes opp under partiregistrering
- **3. Konvoluttintervall (for de som stikker manuelt):** Hensikten er å kunne få en ekstra kontroll i prosessen ved registrering av rettede stemmesedler, slik at man kan forebygge flest mulig unødige feilregistreringer av konvoluttnummer. Velg *"Konvoluttintervall"* og aktuelt parti fra rullefelt menyen. Registrer et konvoluttintervall for forhåndsstemmer og valgtingsstemmer. Her bør man ta godt i innenfor de 4 siffer som er til rådighet i et konvoluttnummer.
- **4. Foreløpige stemmetall:** Opptelling av forhåndsstemmer skal starte senest 4 timer før valglokalene stenger. Valgtingsstemmer skal telles så snart stemmegivningen er slutt. Stemmesedler det er tvil om, skal legges til side og holdes utenfor opptellingen (tvilsomme). Foreløpige stemmetall legges inn i sidene *"Stm.tall komm – Reg.forhånd" og "Stm.tall komm – Reg.valgting.* Stemmetallene registreres pr. parti under foreløpige stemmetall.
- **5. Stemmestyrenes oppgjør:** Behandling valgtingsstemmer mottatt fra stemmestyrene registreres her. Når siden hentes fram, velges riktig stemmekrets fra rullefelt menyen. Her registreres stemmegivninger avgitt på de ulike stemmekretsene.
- **6. Endelige stemmetall:** Opptelling av forhåndsstemmer og valgtingsstemmer starter så snart foreløpig opptelling er avsluttet. Alle stemmegivninger i særskilt omslag og tvilsomme stemmegivninger skal behandles. Alle stemmesedlene skal telles på nytt. Endelige stemmetall legges inn i sidene *"Stm.tall komm – Reg.forhånd" og "Stm.tall komm – Reg.valgting.* Stemmetallene registreres pr. parti under endelige stemmetall i urettede og rettede stemmer.
- **7. Stemmer i særskilt omslag:** Alle stemmer registreres inn i Valg2007. Det påføres slettekode på **alle som forkastes**. Tips: Rapporten under *"Stemmer i særskilt omslag"* som heter *"Rapporter innen velgers krets"* er et meget godt hjelpemiddel når fremmedstemmene skal kontrolleres mot avkryssingsmanntallet.

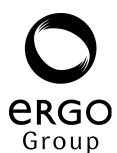

- **8. Rettede stemmesedler (stikking):** Det finnes tre hovedrutiner rundt registreringen av de rettede stemmesedlene:
	- **Nyregistrering av stemmesedler** Dette gjelder bunkevis klientorientert registrering for kommune- og fylkestingsvalget, både forhåndsstemmesedler og valgtingsstemmesedler som er rettet av stemmegiver
	- **Kontrollregistrering av stemmesedler** Dette gjelder bunkevis klientorientert registrering for kommune- og fylkestingsvalget, både forhåndsstemmesedler og valgtingsstemmesedler som er rettet av stemmegiver. Kontrollen skjer mot de dataene som allerede er registrert og lagret i tilknytning til de ulike stemmesedlene i bunken.
	- **Rettelser (korrigering) av stemmesedler** Dette gjelder stemmesedler under aktuell bunke for kommune- og fylkestingsvalget, både forhåndsstemmesedler og valgtingsstemmesedler som er rettet av stemmegiver og som allerede er registrert og lagret i systemet.
- **9. Valgoppgjør:** Valg dagen skal valgoppgjør kjøres etter at stemmetall er lagt inn på de forskjellige partiene. Valgoppgjør kjøres både med og uten rettede sedler, men i begge tilfeller er oppgjøret basert på det som kommunen har registrert under endelige stemmetall for kommunestyrevalget. Resultatene er tilgjengelig i siden "*Oppgjør rapporter".*
- **10. Overføre data til valgstyrets møtebok:** Data skal overføres til ErgoGroup sin møtebok (Excel regneark som dere har lastet ned fra fanen "*Dokumenter*" – *"Kommune").*

Ved å trykke "V*algstyrets møtebok"* i hovedmenyen dannes en rapport. Denne rapporten må lagres på disk før man starter opp den elektroniske møteboken. I nettleseren (browser) klikk på **Lagre som** på **Fil** menyen. Bestem katalog i **Lagre i**: (for eksempel C:/Protokoll). **Filnavn** Valgprot kommer opp automatisk. **Filtype** Tekstfil (\*.txt) kommer opp automatisk. Trykk deretter **Lagre** knappen.

Start opp ErgoGroup sin elektroniske møtebok (Excel regnearket som dere har lastet ned). Dersom du får spørsmål om å aktivere makro gjør du det.

Den elektroniske møteboken vil da bruke filen Valgprot.txt som input for å fylle ut feltene (cellene) i Excel regnearket. **NB!!** Den elektroniske **møteboka** og rapporten **Valgprot.txt** skal ligge lagret samme sted (i samme katalog).

I A fanen er det en knapp for "Les fra fil" trykk på denne. Du får spørsmål om stien til dataene. Dersom data og regneark ligger i samme katalog er det bare å trykke ok. Systemet jobber en liten stund.

Et nytt vindu kommer opp hvor det står arbeid utført. Klikk **OK**. Importeringen av data er nå ferdig.

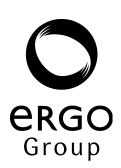

**11. Vedlegg til valgstyrets møtebok:** I tillegg må det kopieres inn data i de to E fanene i møteboken. Det er fire rapporter som skal kopieres

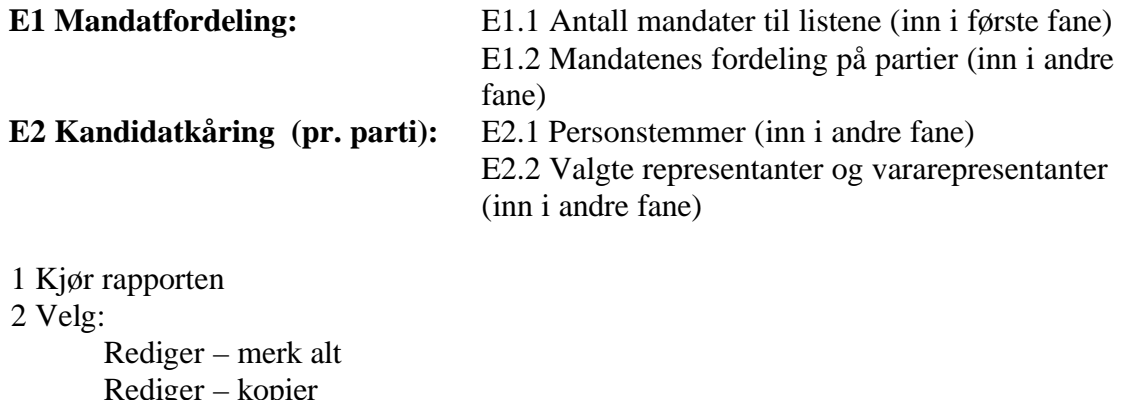

Rediger – kopier 3 Gå over til Excel - velg Rediger lim inn